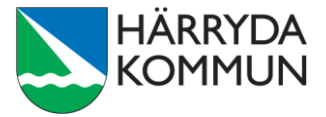

## **Skapa och bjud in till ett distansmöte**

## **Outlook - online**

1. Öppna kalendern.

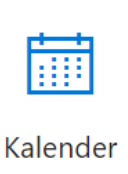

2. Välj **Ny händelse**.

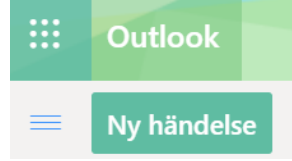

- 3. Bjud in deltagare.
- 4. Klicka på **Lägg till Onlinemöte**. Välj alternativet **Team-möte**.

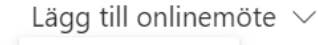

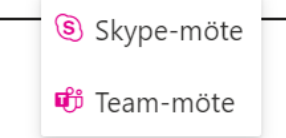

5. Välj **Skicka**.

 $\triangleright$  Skicka

**Läs mer på harryda.se För mer information, kontakta:**

## **Outlook - klient**

- 1. Öppna kalendern.
- 2. I menyraden högst upp, välj **Nytt Teams-möte**.

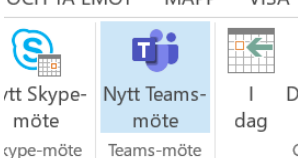

- 3. Lägg till deltagare.
- 4. Klicka på **Skicka**.

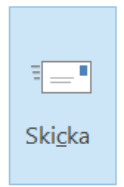

**Läs mer på harryda.se För mer information, kontakta:**

## **Teams**

- 1. Öppna Teams.
- 2. Gå till Kalender i den vänstra menyn.

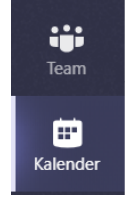

3. Högst upp till höger, klicka på **Nytt möte**.

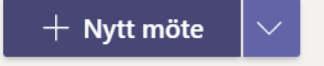

.

- 4. Bjud in deltagare.
- 5. Klicka på **Skicka**.

Skicka

**Läs mer på harryda.se För mer information, kontakta:**